이 빠른 사용자 가이드는 **IRISPen Air™ 7** 을 사용할 수 있도록 도와 드립니다.

이 스캐너와 소프트웨어를 사용하기 전에 이 안내를 읽어 주시기 바랍니다. 모든 정보는 예고 없이 변경될 수 있습니다.

# **목차**

1. [소개](#page-1-0)

2. [설치](#page-2-0)

[3. IRISPen](#page-3-0)™

4. [스캔](#page-6-0) 작업

5. [활성화](#page-11-0)

6. [구성](#page-12-0)

7. [문제](#page-14-0) 해결

8. [사양](#page-15-0)

9. [규정](#page-17-0) 준수

# <span id="page-1-0"></span>**1. 소개**

IRISPen Air™ 7 은 스캔한 텍스트를 모든 텍스트 호환 응용 프로그램으로 전송할 수 있는 스마트 무선 펜 스캐너입니다. IRISPen™을 이용하면 표는 물론, 로고, 서명, 수학 공식 같은 작은 이미지도 스캔할 수 있습니다.

I.R.I.S.의 OCR(광학 문자 인식) 기술을 통해 IRISPen Air™ 7 은 온라인 모드에서 130 개 언어\*, 바코드, CMC7 글꼴을 인식합니다.. 응용 프로그램에서 스캔한 텍스트를 자동으로 번역해서 음성으로 출력할 수도 있습니다.

IRISPen Air™ 7 은 Windows PC, Mac OS X 컴퓨터, iOS, Android 장치와 호환됩니다. 또한 블루투스(4.0)나 USB 케이블을 통해 컴퓨터와 연결 가능합니다.

IRISPen Air™ 7 에서는 한 번에 한 줄 씩 스캔합니다.

# <span id="page-2-0"></span>**2. 설치**

#### **중요**:

설치를 하려면 컴퓨터에서 필요한 관리자 권한이 있어야 합니다.

소프트웨어 설치 전에 IRISPen™의 연결을 해제합니다.

IRISPen™ 응용 프로그램을 I.R.I.S. 웹사이트에서 다운 받아야 합니다.

- 1. 인터넷 브라우저를 열고 [www.irislink.com/softwaredownload](http://www.irislink.com/softwaredownload) 로 이동합니다.
- 2. 아래로 스크롤해서 **IRISPen™**으로 이동합니다.
- 3. **운영체제**를 선택합니다.
- 4. **다운로드**를 클릭해서 소프트웨어를 다운로드합니다.
- 5. 소프트웨어를 다운로드한 장소로 이동한 후에 IRISPen™**설치 파일**(Windows 의 경우 .exe, Mac OS 의 경우 .mpk)을 실행합니다.
- 6. 화면에 나타나는 지침을 따르십시오.

**참고**: 설치에 다소 시간이 걸릴 수 있습니다.

7. 설치를 완료하려면 **종료**를 클릭합니다.

d IRISPen 7 - InstallShield Wizard

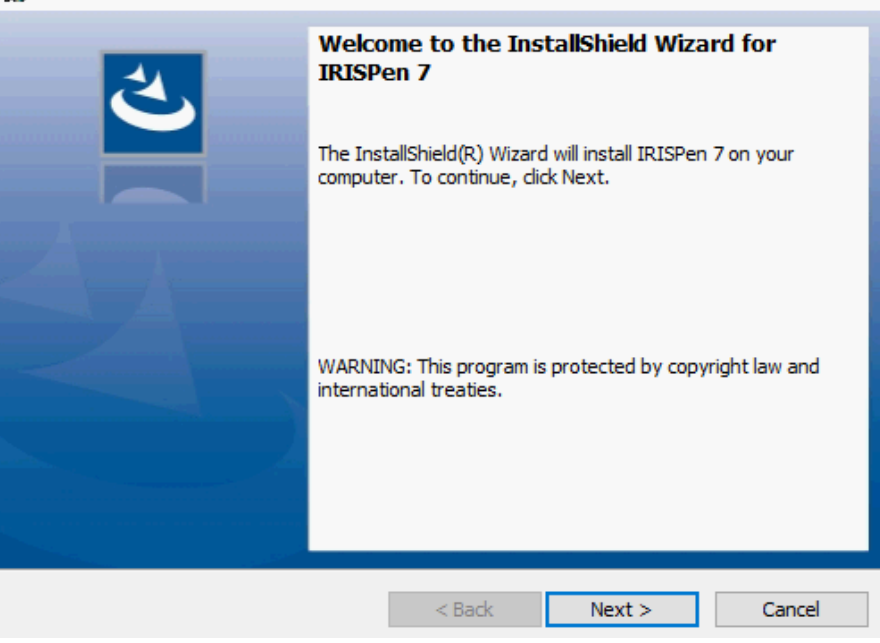

 $\times$ 

## <span id="page-3-0"></span>**시작하기 전에:**

IRISPen™을 5 시간 동안 충전합니다. 이렇게 하려면 제공되는 USB 케이블을 이용해서 컴퓨터에 연결하고 컴퓨터 전원을 켜거나 IRISPen™을 전원 콘센트에 연결합니다. 배터리가 충전 중일 때에는 녹색 배터리 LED 가 천천히 점멸합니다. 배터리가 완전히 충전되면 배터리 LED 가 켜진 상태로 유지됩니다.

**참고**: 사용 중일 때 배터리 수명은 약 4 시간입니다. 배터리가 거의 방전되면 배터리 LED 가 빠르게 점멸하기 시작합니다. 충전 시간은 약 2.5 시간입니다. 배터리 상태는 IRISPen™ 응용 프로그램 내부에서도 표시됩니다.

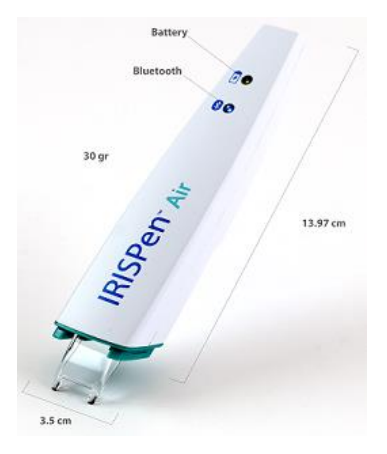

### **1 단계: IRISPen™ 응용 프로그램을 시작하고 IRISPen™**

바탕화면에서 **IRISPen™** 바로가기를 두 번 클릭합니다.

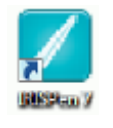

처음으로 IRISPen™을 시작할 때 펜을 아직 연결하지 않았다면 펜을 연결할 수 있도록 하는 **마법사**가 실행됩니다. IRISPen Air™ 7 은 제공된 **USB 케이블**을 이용하거나 **블루투스**를 이용해서 연결할 수 있습니다.

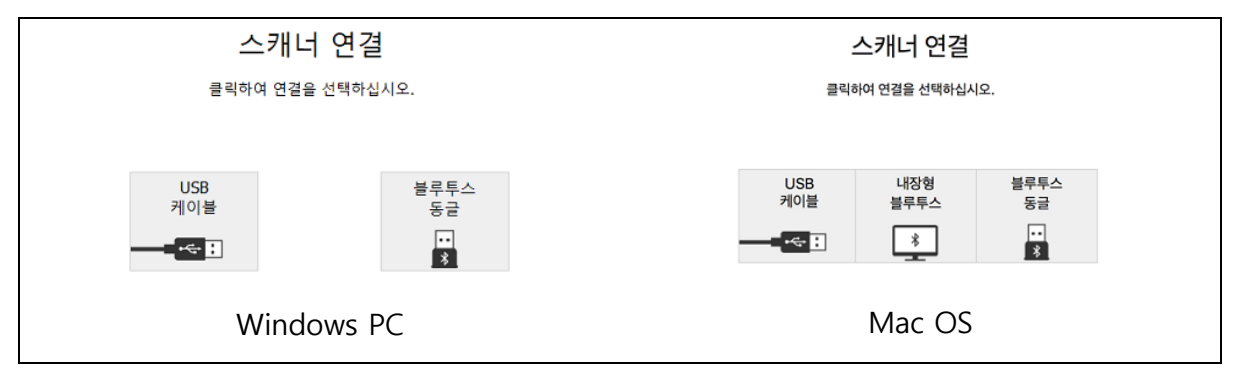

**연결 마법사**의 지침을 따르십시오.

나중에 마법사를 다시 실행하려면 문제 해결 > [스캐너](#page-14-0) 연결...로 이동하십시오

**중요 안내:**

- **Windows PC**: 제공되는 **동글**을 빈 USB (2.0) 포트에 연결합니다.
- **Mac OS** 에서는 OS 의 **내장 Bluetooth** 를 사용하는 것이 좋습니다. IRISPen Air™ 7 은 **블루투스 4.0** 이상을 지원합니다. **이전 버전의 Bluetooth 는 호환되지 않습니다**.
- 펜을 켜려면 펜 끝부분을 3 초 동안 누르십시오.
- 펜과 컴퓨터의 페어링 작업 동안 파란색 블루투스 LED 가 천천히 점멸합니다.
- 페어링에는 암호가 필요하지 않습니다.
- 페어링 작업에 시간이 걸릴 수도 있습니다.
- 블루투스 연결이 형성되면 파란색 LED 가 켜진 상태로 유지됩니다.
	- **경고**: IRISPen™이 연결되었지만 장치에서 보이지 않는다면 근처에 있는 다른 장치에 연결되지 않았는지 확인해 보십시오. 필요하다면 문제 [해결](#page-14-0) 섹션을 확인하십시오.
- 처음으로 IRISPen™을 연결하면, **IRISPen™ 살펴 보기**가 자동으로 시작됩니다

#### **2 단계: IRISPen™ 살펴 보기를 따라서 진행해 주십시오**

다양한 단계를 살펴 보고 **다음**을 클릭해서 다음 단계로 이동할 수 있습니다.

• **튜토리얼**을 봅니다.

**참고:** 나중에 다시 튜토리얼을 보려면, **설정** > **도움말 및 지원** > **살펴 보기**를 선택하십시오.

• **스캔 손**, **인터페이스 언어**, **입력 언어**를 선택합니다.

**참고**: 이후에 설정을 변경하려면 [구성](#page-12-0) 항목을 참고하십시오.

• 워드 프로세서로 스캔하기, 텍스트 스캔 및 번역하기, 텍스트 스캔 후 음성 출력 등 다양한 스캔 옵션을 시도하여 스캔을 연습하시기 바랍니다.

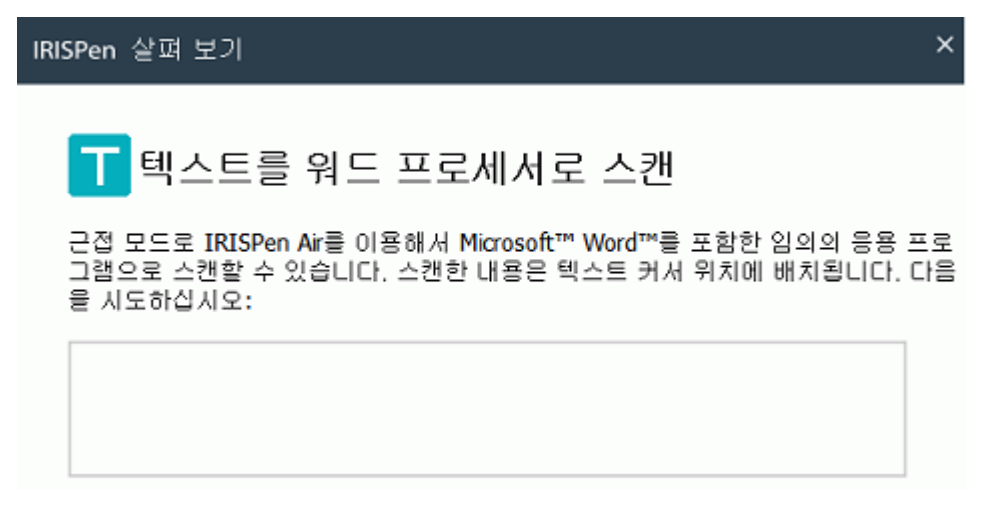

• 살펴 보기가 끝나면 **완료**를 클릭합니다.

**참고:** IRISPen™은 12 분(배터리 완전 충전 상태에서) 동안 비활성화되면 자동으로 꺼집니다.

<span id="page-6-0"></span>이 섹션에서는 IRISPen™의 다양한 스캔 방식에 대해서 설명합니다.

시작하기 전에 IRISPen™의 전원이 켜져 있고 올바로 연결되었는지 확인합니다. 그렇지 않을 경우 응용 프로그램 화면에 **연결 해제됨**으로 표시됩니다.

## **스캔을 위한 중요 정보**

다음 **스캔 정보**를 이용해서 스캔 작업 품질을 개선할 수 있습니다.

- 펜을 바로 세워서 텍스트 위로 눌러서 스캔합니다. 45 도 이하의 각도로 스캔하지 **마십시오**.
- 스캔 작업 중에는 스캐너 끝부분의 날카로운 끝부분 전체가 완전히 페이지에 닿도록 하십시오.
- 한 번에 텍스트 라인 한 줄씩 스캔합니다. 텍스트 라인이 대략 스캐너의 두 끝부분 중간에 위치하도록 하십시오.

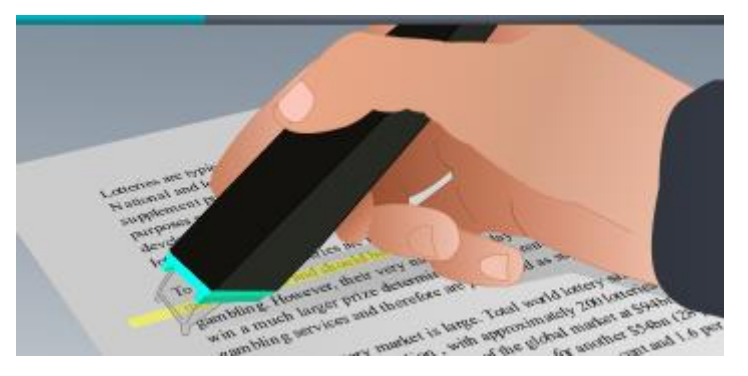

- 너무 천천히 스캔하지 마십시오. 부드럽게 흐르듯이 IRISPen™을 이동시킵니다.
- 너무 과도하게 누르지 마십시오. 그렇지 않으면 스캔 결과가 끊기거나 일정하지 않은 동작으로 나타날 수도 있습니다.

**스캔을 위한 유용한 정보**는 언제든 응용 프로그램 화면이나 **설정** > **스캔을 위한 유용한 정보**에서 열 수 있습니다

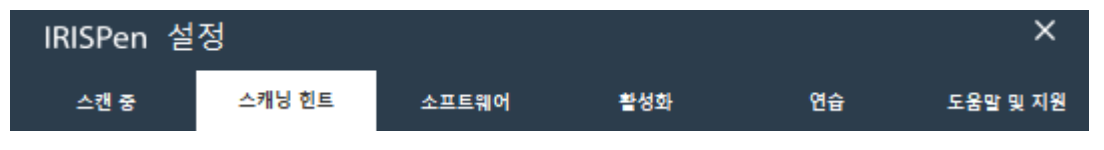

#### **스캔 방법**

두 가지 방식으로 스캔 가능하며, IRISPen™ 응용 프로그램에서 스캔을 하거나 다른 응용 프로그램으로 스캔을 바로 보내서 스캔을 할 수 있습니다.

IRISPen™ 인터페이스가 표시됩니다. 이 때 펜 아이콘이 선택됩니다. 이 상태는 [IRISPen](#page-9-0)™ 응용 [프로그램](#page-9-0) 내에서 스캔 가능함을 나타냅니다.

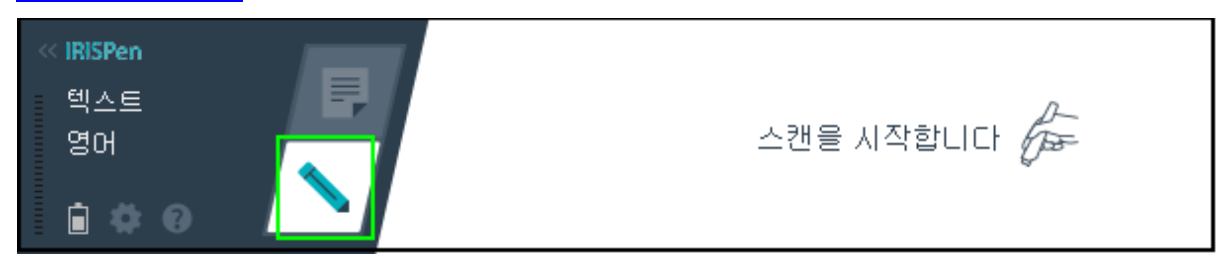

다른 응용 프로그램으로 직접 스캔하려면 시트 아이콘을 클릭합니다. 그 후에 스캔할 응용 프로그램을 열고 해당 프로그램 내부를 클릭합니다. 스캔한 텍스트/이미지가 커서 위치에 삽입됩니다.

**유용한 정보**: 다른 응용 프로그램으로 스캔할 때 왼쪽 화살표를 클릭해서 IRISPen™ 인터페이스를 최소화할 수 있습니다.

**KIRISPen** 

įг

이렇게 하면 다음과 같이 인터페이스가 화면 왼쪽에 표시됩니다:

### **스캔 설정**

여러 스캔 설정을 이용할 수 있습니다. **설정** 아이콘을 클릭해서 이 기능을 이용합니다 .

#### **스캔 유형**

**스캔 유형**을 선택합니다. IRISPen™은 다음 유형을 스캔할 수 있습니다:

#### • **텍스트**

**텍스트**를 응용 프로그램으로 스캔할 때 기본 설정에서 IRISPen™은 각 스캔 후에 빈 칸을 추가하고 모든 라인이 다 차기 전까지 동일한 라인에 새 스캔을 추가합니다. 새 라인 스캔을 시작하려면 텍스트 라인 위로 IRISPen™을 클릭한 후 이동시킵니다. 라인 끝부분에서 다시 IRISPen™을 클릭합니다. 이제 커서가 한 줄 아래 라인으로 이동합니다. 기본 설정을 수정하려면 [구성](#page-12-0) 항목을 참고하십시오.

• **이미지**

**이미지** 옵션은 로고, 서명, 수학 기호 등을 스캔할 때 편리하게 사용할 수 있습니다.

• **숫자**

숫자만 포함하는 문서를 스캔할 때 **숫자** 옵션을 활성화하는 것이 좋습니다.

• **표**

**표** 옵션은 스프레드시트 응용 프로그램으로 텍스트를 스캔할 때 편리하게 사용할 수 있습니다. 스프레드시트 응용 프로그램을 열고 내부를 마우스로 클릭합니다. IRISPen™을 클릭한 후 표 라인 위로 이동시킵니다. 응용 프로그램에 있는 다양한 셀로 내용이 채워집니다.

• **바코드**

**바코드** 옵션은 Windows 버전에서만 이용 가능합니다.

바코드를 스캔하려면 IRISPen™을 수평 또는 대각선 방향으로 바코드 위로 이동시킵니다.

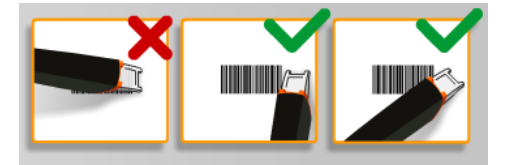

**언어**

스캔할 문서의 **언어**를 선택합니다. IRISPen Air™ 7 은 130 개\* 언어를 인식합니다.

IRISPen™은 또한 일본어 세로 텍스트도 지원합니다. 세로로 작성된 언어는 8apos;Vert'로 표시됩니다.

알파벳 문자와 숫자만의 조합을 인식하려면, 언어 목록에서 **영숫자**를 선택하십시오.

IRISPen™을 이용하면 수표 아래 쪽의 MICR 라인도 스캔할 수 있습니다. 이렇게 하려면 언어 목록에서 **CMC7** 을 선택합니다.

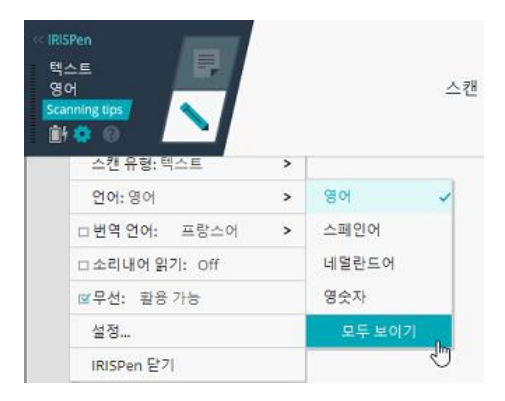

스캔한 텍스트를 번역하려면 **번역:** 옵션을 선택하고 텍스트를 번역할 언어를 선택합니다.

**참고**: 이 기능을 사용하려면 컴퓨터를 인터넷에 연결해야 합니다.

**참고**: 다른 응용 프로그램으로 스캔할 때 텍스트가 즉시 번역되고 원본 텍스트는 표시되지 않습니다. IRISPen™ 응용 프로그램 내부에서 스캔할 때는 원본과 번역본이 모두 표시됩니다.

#### **음성 출력**

스캔 후에 음성으로 텍스트를 출력하려면 **음성 출력**을 선택합니다.

텍스트는 [구성](#page-12-0) 설정에서 선택한 목소리로 음성 출력됩니다.

**참고**: 이 기능을 사용하려면 컴퓨터를 인터넷에 연결해야 합니다.

#### **무선**

이 옵션은 기본적으로 활성화되어 있습니다.

IRISPen™ 응용 프로그램을 여러 장치에 설치한 경우 당장 사용하지 않는 장치에서 **무선** 옵션을 **비활성화**로 설정해서 IRISPen™이 다른 장치에 연결되지 않도록 합니다.

#### **IRISPen™ 응용 프로그램 닫기**

응용 프로그램을 닫으려면 **설정** 아이콘( )을 클릭하고 **IRISPen™ 닫기**를 선택하십시오.

#### **IRISPen™**

IRISPen™을 끄려면 표면 위에 펜 끝부분을 대고 빠르게 세 번 눌러 주십시오.

**참고:** IRISPen™은 12 분(배터리 완전 충전 상태에서) 동안 비활성화되면 자동으로 꺼집니다.

#### <span id="page-9-0"></span>**IRISPen™ 응용 프로그램에서 스캔하기**

이 섹션에서는 IRISPen™ 응용 프로그램 내부에서 스캔하는 방법에 대해 자세하게 설명합니다.

시작하기 전에 IRISPen™의 전원이 켜져 있고 올바로 연결되었는지 확인합니다. 그렇지 않을 경우 응용 프로그램 화면에 **연결 해제됨**으로 표시됩니다.

번역

- 펜 아이콘을 클릭합니다.
- 텍스트 라인 위로 IRISPen™을 클릭한 후 이동시킵니다. 인식된 텍스트가 텍스트 필드에 입력됩니다.

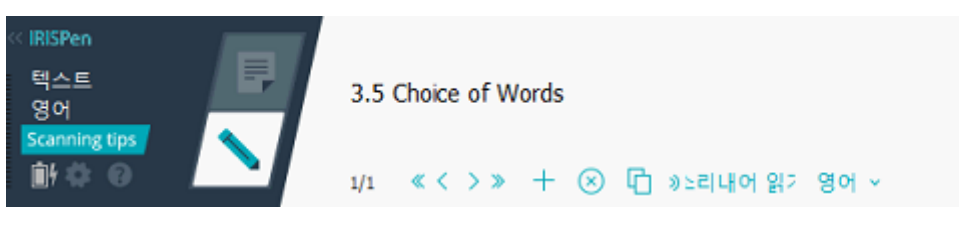

- 이전 단계를 반복해서 추가 라인을 스캔할 수 있습니다. 텍스트 한 줄이 스캔 한 번에 해당된다는 점에 주의해 주십시오.
- 스캔한 내용을 찾아보기 하려면 화살표 단추를 클릭합니다. 스캔 횟수는 화살표 왼쪽에 표시됩니다.
- 스캔을 더 추가하려면 더하기 단추를 클릭합니다. 그 후에 원하는 텍스트 줄을 스캔합니다.
- 스캔을 하나 씩 삭제하려면 x 단추를 클릭합니다. 또는 Ctrl+클릭을 이용해서 모든 스캔 내용을 삭제합니다.
- 현재 스캔 내용을 다른 응용 프로그램으로 복사 후 붙여넣기를 하려면 복사 및 불여넣기 아이콘 <sup>1</sup> 을 클릭합니다. 또는 Ctrl+클릭을 이용해서 모든 스캔 내용을 복사 및 붙여넣기합니다.

**참고**: 실행 중인 응용 프로그램이 사용자가 이용하려는 내용을 지원해야 합니다.

- 텍스트 음성 출력을 실행하려면 정확한 언어를 선택한 후에 **음성 출력**을 클릭합니다. **참고**: 이 기능을 이용하려면 컴퓨터가 반드시 인터넷에 연결되어야 합니다.
- 텍스트를 번역하려면 **번역**을 클릭합니다. 이 때 나타나는 추가 필드에서 정확한 번역 언어를 선택합니다. 텍스트가 자동으로 번역됩니다.

**참고**: 이 기능을 이용하려면 컴퓨터가 반드시 인터넷에 연결되어야 합니다.

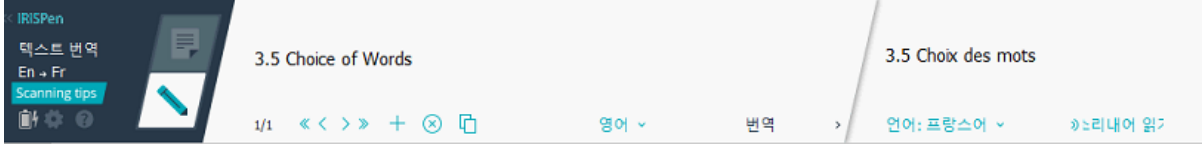

<span id="page-11-0"></span>IRISPen™ 앱을 사용하려면 반드시 활성화해야 합니다. 활성화되지 않은 복사본은 30 일 동안만 사용 가능합니다.

### **온라인 활성화**

- 1. **설정** 아이콘 을 클릭합니다.
- 2. **설정**을 클릭합니다...
- 3. **활성화** 탭을 클릭합니다.
- 4. **활성화 코드**를 입력합니다.

활성화 코드는 제품 상자에 표시되거나 이메일로 발송됩니다. 이 코드는 18 개 숫자로 구성됩니다.

활성화를 위해서는 인터넷 연결이 필요합니다.

5. 작업이 끝나면 **종료**를 클릭합니다.

# <span id="page-12-0"></span>**6. 구성**

구성 설정을 이용하려면:

- **설정** 아이콘 을 클릭합니다.
- **설정**을 클릭합니다...

#### **스캔 탭**

#### **스캔 작업 손**

- **오른손**을 선택하면 왼쪽에서 오른쪽으로 스캔합니다.
- **왼손**을 선택하면 오른쪽에서 왼쪽으로 스캔합니다.

**중요**: 히브리어는 오른쪽에서 왼쪽으로 진행하기 때문에 히브리어 텍스트를 스캔할 때는 스캔 손을 뒤집어야 합니다.

#### **음성 출력**

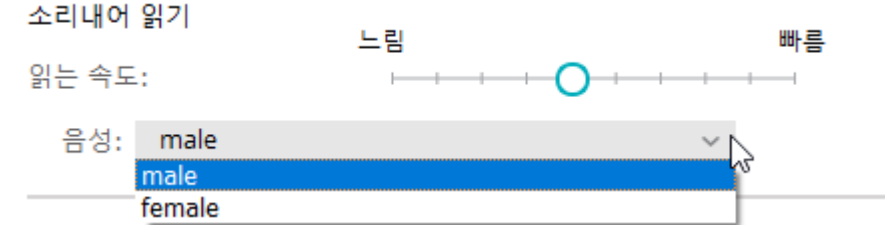

- 슬라이더를 이용해서 음성 출력 속도를 조절합니다.
- 텍스트를 말할 목소리를 선택합니다.

**참고: TTS** (음성 합성) 음성은 대상 OCR 언어에 따라 자동으로 선택됩니다. (TTS 에는 [Amazon Polly](https://docs.aws.amazon.com/polly/latest/dg/voicelist.html) 가 사용됩니다)

#### **외부 프로그램에 입력**

이 설정에서는 스캔한 텍스트 라인 분리 방식을 결정합니다.

- **스캔 후 삽입**: 한 라인을 스캔한 후에 IRISPen™이 수행해야 할 작업을 선택합니다.
- **장치 삽입 클릭**: 한 라인을 스캔한 후에 펜을 클릭했을 때 IRISPen™이 수행해야 할 작업을 선택합니다.
- **셀 사이에 삽입**: 표 모드에서 표를 스캔한 후에 IRISPen™이 수행해야 할 작업을 선택합니다.

#### **스캐너**

다른 펜 스캐너를 연결하려고 할 때 **변경**을 클릭합니다.

#### **소프트웨어 탭**

#### **인터페이스**

- IRISPen™은 20 개 인터페이스 언어로 이용 가능합니다. 목록에서 원하는 언어를 선택합니다.
- **위젯 사이드**: 이 응용 프로그램은 기본 설정에서 컴퓨터 화면의 **왼쪽**에 표시됩니다. 하지만, **오른쪽**에 표시할 수도 있습니다.
- 컴퓨터를 시작할 때 IRISPen™이 자동으로 시작되도록 하려면 **시작할 때 IRISPen Air™ 7 실행** 옵션을 선택된 상태로 유지하십시오.
- IRISPen™을 연결할 때 빠른 시작 옵션이 자동으로 표시됩니다. 이 옵션을 비활성화하려면 **장치를 연결하면 빠른 시작 옵션 표시** 선택 상자를 해제하십시오.

#### **업데이트**

- IRISPen™ 응용 프로그램 개선을 위해서 이 옵션을 선택해 주시기 바랍니다: **익명 사용 통계를 보내고 제품 개선 지원하기 허용**.
- IRISPen™은 새 업데이트를 이용할 수 있을 때 자동으로 업데이트됩니다. 자동 업데이트를 원하지 않을 경우 **자동으로 업데이트 설치** 옵션을 해제하십시오.

# <span id="page-14-0"></span>**7. 문제 해결**

IRISPen Air™ 7 사용 시 경험할 수 있는 문제:

• 문제 해결 메뉴를 표시하려면 물음표 아이콘을 클릭하십시오. 원하는 내용을 선택하고 지침에 따르십시오.

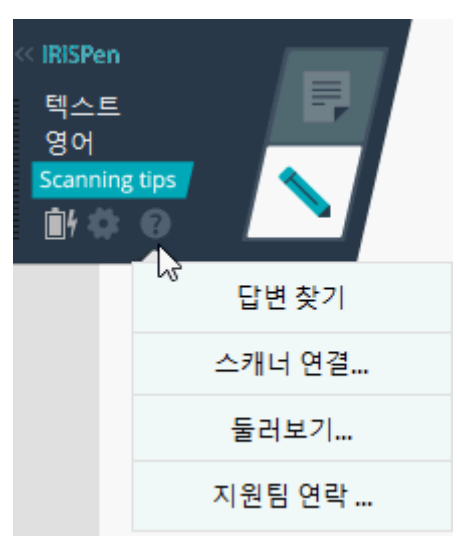

- 인터페이스의 **도움말 및 지원** 섹션을 참고하십시오.
	- **설정** 아이콘 을 클릭합니다.
	- **설정**을 클릭합니다...
	- **도움말 및 지원** 탭을 클릭합니다.

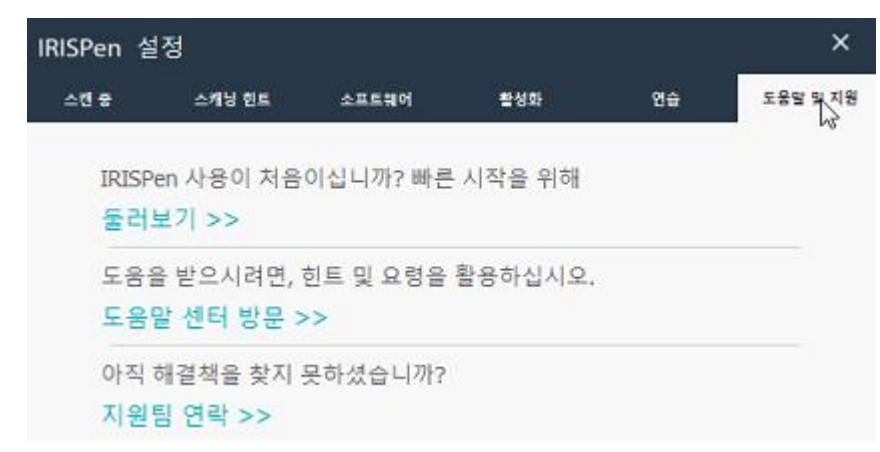

**유용한 정보**: 호환 장치 목록을 보려면 링크를 클릭하여 I.R.I.S. 기술 지원 웹 [사이트의](http://www.irislink.com/c2-1323-225/I-R-I-S----Support---Technical-Support.aspx) [IRISPen Air](http://www.irislink.com/c2-1304-225/IRISPen-Air-7---Support.aspx)™ 7 섹션으로 이동하고 **호환성**으로 스크롤하십시오.

# <span id="page-15-0"></span>**8. 사양**

# **제품 사양**

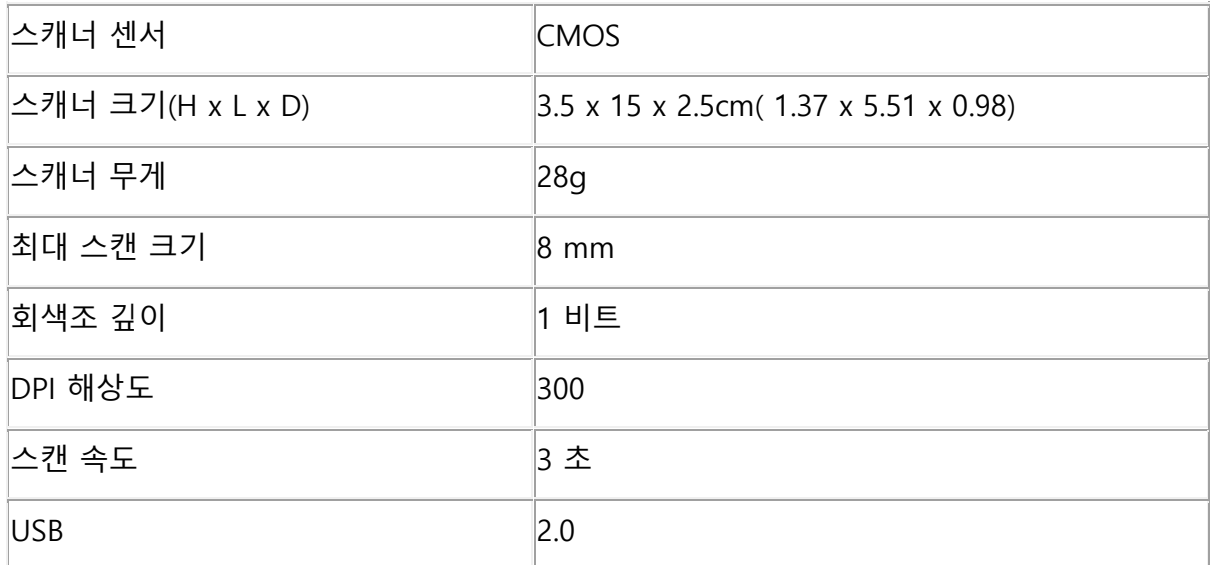

# **블루투스 사양**

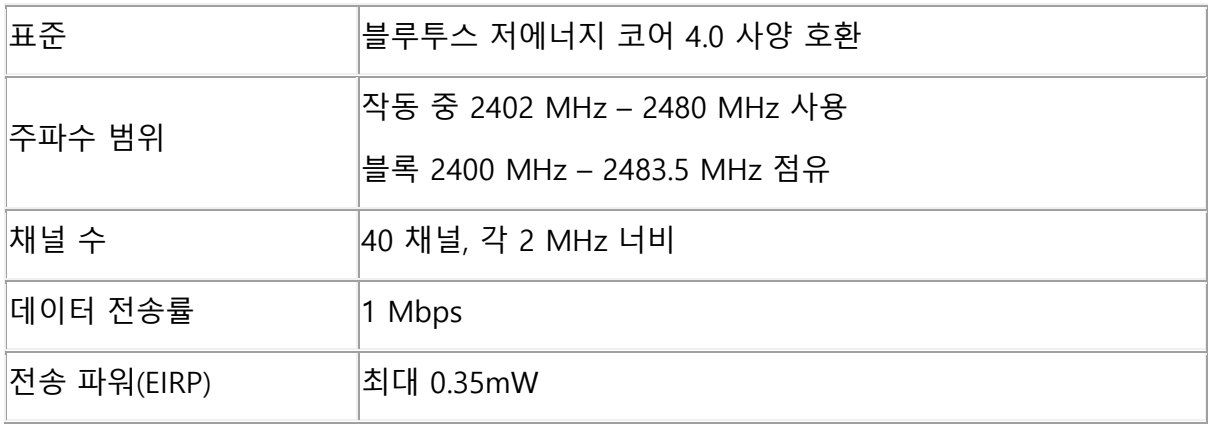

# **배터리 사양**

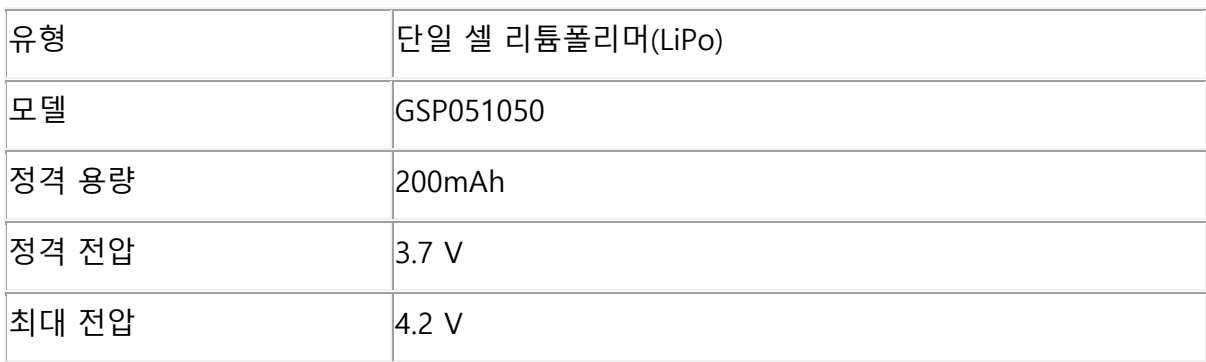

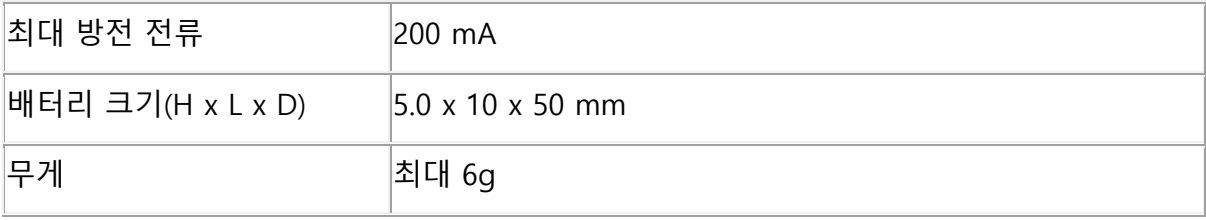

모든 소프트웨어와 드라이버는 [www.irislink.com/softwaredownload](http://www.irislink.com/softwaredownload) 에서 다운로드할 수 있습니다.

# <span id="page-17-0"></span>**9. 규정 준수**

#### **RoHS 및 WEEE 규정 준수**

이 제품은 유럽 의회 및 전기/전자 장비 내 특정 위험 물질의 사용 제약에 대한 위원회 명령(1999/5/EC) 및 폐전기/전자 장비(WEEE) 명령(1999/5/EC)에 따른 RoHS 규정을 준수합니다.

#### **FCC 무선 전파 간섭 관련 내용**

이 장비는 테스트를 통해 FCC 규정 Part 15c 에 의거, 클래스 B 디지털 장치에 대한 제한 사항을 준수함을 확인했습니다. 이 제한 사항은 거주 지역 내 설치에서의 유해한 간섭으로부터 합당한 보호를 제공할 수 있도록 마련되었습니다. 이 장비는 무선 전파 에너지를 생성, 사용하고 지시 사항에 따라서 설치 및 사용되지 않을 경우, 무선 통신에 유해한 간섭을 초래할 수 있는 무선 전파 에너지를 방출할 수 있습니다. 그러나 특정한 설치에서 간섭이 발생하지 않을 것이라는 보증을 할 수는 없습니다. 이 장비를 끄고 켜서 라디오 또는 텔레비전 수신에 유해한 간섭을 발생시킨다고 확인한 경우, 사용자는 다음 조처들 중 하나 이상을 통해서 간섭 문제 해결을 시도할 수 있습니다:

- 수신 안테나 방향을 바꾸거나 위치를 변경합니다.
- 장비와 수신기 사이의 간격을 증가시킵니다.
- 수신기가 연결된 전원 콘센트와 다른 곳에 장비의 전원을 연결합니다.
- 도움이 필요하면 딜러나 숙련된 라디오/TV 기술자에게 문의하십시오.

이 장비는 테스트를 통해 FCC 규정에 의거, 클래스 B 디지털 장치에 대한 제한 사항을 준수함을 확인했습니다. FCC 규정 준수 유지를 위해서는 이 장비에 차폐가 적용되는 케이블을 사용해야 합니다. 승인되지 않은 장비나 차폐되지 않은 케이블을 사용해서 작동할 경우 라디오 및 TV 수신에 간섭이 발생할 가능성이 높습니다. 사용자는 제작사의 승인 없이 장비의 변경이나 개조를 수행할 경우, 이 장비를 사용할 수 있는 사용자의 권한이 무효가 될 수 있음을 주의해야 합니다. 이 장치는 FCC 규정의 파트 15c 를 준수합니다. 작동은 다음 두 가지 조건 하에 수행되어야 합니다: (1) 이 장치가 유해한 간섭을 초래하지 않아야 하며, (2) 이 장치는 원하지 않는 작동을 초래할 수도 있는 간섭을 포함해서 수신되는 모든 간섭을 허용해야 합니다.